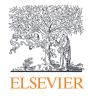

# ScienceDirect

• • • • • •

...

••••

OČČČĆ

Quick Reference Guide

Empowering Knowledge

# Quick Reference Guide

**ScienceDirect** is Elsevier's peer-reviewed, full-text database of nearly 26,000 book titles and more than 2,500 journal titles. In addition to sophisticated search and retrieval tools, ScienceDirect includes content integrated from a variety of external sources in the form of audio, video and datasets.

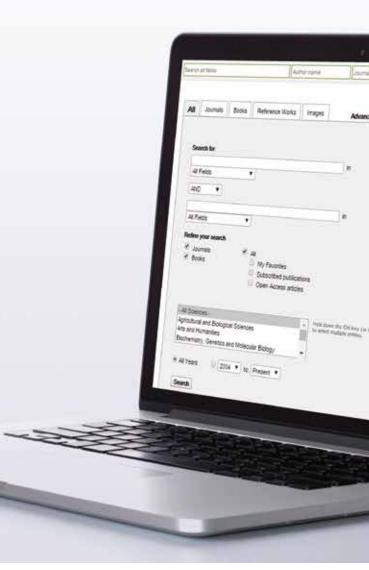

# Searching

With ScienceDirect, you can start your search using the search bar at the top of the page, or use the *Advanced Search* form for specific searches.

#### 1 Quick search

Enter search terms in the appropriate fields and click the search icon.

#### 2 Advanced search

Go to the Advanced search form to search specific items or access your search history (must be registered).

- 3 Search across all sources; or specifically for journals, books, reference works or images.
- 4 Enter search terms in the space(s) provided, select which fields you wish to search (article, title, etc.), and use Boolean operators to combine search terms.
- 5 Refine your search to journals, books, open access articles, subject area and/or years.

| Journals Books Reference Works Images 3 Advanced search   Expert search                                              | -         | 2                                                                                                    |                                     |                            |
|----------------------------------------------------------------------------------------------------|-----------|----------------------------------------------------------------------------------------------------|-------------------------------------|----------------------------|
| ? Search ten                                                                                                    | Sec       | arch history Turn off                                                                                                    | Save history as   Recall is         | intery   Clear all   Print |
| Search for                                                                                                    | Ŧ         | Select: Containe with AND   Containe with D                                                                                     | 117 Cerebring too                   |                            |
| Al Fields                                                                                                    |           | Search                                                                                                    | Results                             | Addees                     |
| AND •                                                                                                    | .0        | (Bver cancer) or hepatocarcinoma<br>(All Sources)- All Sciences - (                                                             | 6,777 articles                      | of Eat   X Delete          |
| Al Fields                                                                                                    | Belands & | or articles from our full-test initialisis carry this search to<br>the a search using this turn. Consult the Disarch Tais for i | ere. Chile the Help ballion for sky | entering hotsellers at     |
| latice your search<br>≪ Journas ≪ Aa<br>≪ Books □ My Paulottes<br>© Subscritted publications<br>□ Open Access atcles |           | nine shid on express the project of your words .                                                                                |                                     |                            |

## **Using Your Search Results**

#### About your search results

Displays the number of search results.

#### 2 Set a search alert

Notifies you by email (*Save search alert*) or RSS (*RSS Feed*) when a new article matching your search criteria becomes available (requires Sign in).

#### Sort Options

By default, search results are listed by relevance. You can change this to list by date.

#### 4 Filter by access types

Choose to view All access types, only Open Access articles, or only Open Archive articles.

#### Export Citation Information

Export citation information for the selected article(s) directly to Mendeley or RefWorks, or into a preferred format.

#### Download PDFs

Download full-text PDFs of selected articles all at once and automatically assign them names based on specified rules.

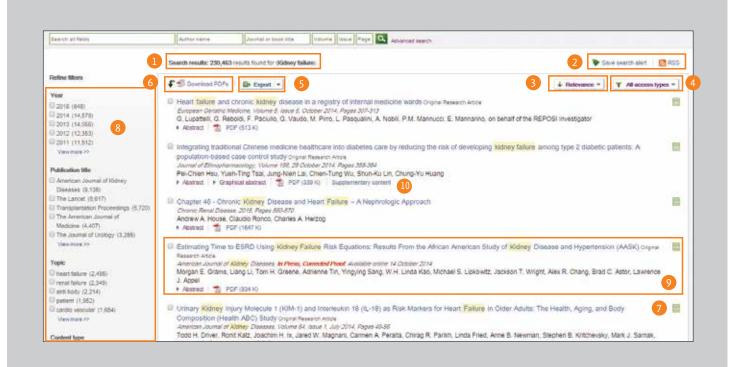

Access rights

View whether the results are available for your institution in full-text (subscribed  $\blacksquare$  or open access or open archive  $\blacksquare$ ) or abstract only (non-subscribed with purchase options for full-text  $\blacksquare$ ).

#### Refine filters

Limit search results by publication year, title, topic and/or content type.

#### Display article content

Click the article title to display the article content (HTML full text or abstract).

#### Supplementary content

Access content such as underlying datasets and author provided videos.

# **Searching Tips**

#### It may be helpful to know how ScienceDirect's search engine works.

- Search terms are not case-sensitive, so it does not matter if you use lowercase or uppercase letters.
- Entering singular nouns will also search for plural nouns and possessives (with some exceptions).
- Entering search terms using either US or UK spellings will search for both (with some exceptions).
- Multiple words set off by spaces will search for documents or images with both words.
- You can use either quote marks or "curly brackets" to search for a phrase, but the results will differ in these ways:
  - Searches in quote marks (such as "heart-attack") will be "fuzzy searches" the search engine will search for plural and singular nouns, US and UK spellings, ignore symbols and punctuation, and allow wildcards.
  - Searches in curly brackets (such as {heart-attack}) will be exact searches. The search engine will look only for that exact phrase, including symbols or punctuation.

#### Wildcards

- \* can replace any number of characters toxi\* will search for toxin, toxic, toxicity and toxicology
- Preplaces only one character toxi? will search for toxin or toxic but not toxicity or toxicology

#### Logical operators and proximity operators

- AND searches for articles containing both words
- OR searches for articles containing one or both words
- AND NOT searches for articles that do not contain the word that follows
- W/n restricts the search to a maximum number (n) of words between the two words. Word order is not set. Example: Pain w/5 morphine finds documets where pain appears within 5 words or less of morphine.
- PRE/n restricts the search to a maximum number (no) of words between the two words. Word order is set. The first word must precede the second word by the specified number of words or less. Example: Newborn PRE/3 screening finds documents where Newborn appears 3 words or less before screening. You can use more than one connector/proximity operator in a search if you use parentheses to separate the logic, e.g. (heart w/2 attack) OR coronary.

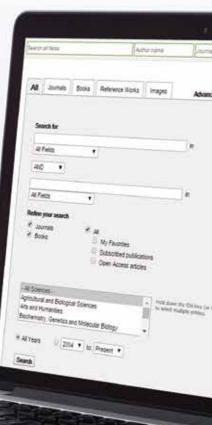

# **Finding Publications**

Use the Publications page to find specific journal and book titles.

| ScienceDirect                                 | 1<br>Journals   Books       |                         | Shopping cart   Remot | e access   John User 📰     |
|-----------------------------------------------|-----------------------------|-------------------------|-----------------------|----------------------------|
| Search all fields                             | Author name Journal or bool | k title Volume Issue Pa | age Advanced search   |                            |
|                                               | Publications : 3289 title   | es found                | E                     | lectronic holdings reports |
| Filter by subject 2                           | Titles starting with        | th "A" ▼                | 4 All journals 🔻      | ▼ All access types ▼       |
| E Physical Sciences and En     Elife Sciences | AASRI Procedia              |                         | Journal               | Open Access                |
| ■ Ene Sciences                                | Academic Pediatrics         |                         | Journal               | Contains Open Access       |
| ■                                             | Academic Radiology          |                         | Journal               | Contains Open Access       |
| Apply                                         | ACC Current Journal F       | Review                  | Journal               |                            |
|                                               | Accident Analysis & Pi      | Prevention 6            | Journal               | Contains Open Access       |
|                                               | Accident and Emerger        | ncy Nursing             | Journal               |                            |

Open the publications list by selecting Journals or Books in the navigation bar.

2 - 5 Filter the list by: Subject area 2 Alphabetical order 3 Source type 4 Access types 5 **Display the journal or book title page** Click on the source title to open the journal or book page.

# Journal Homepage

#### Journal information

From *About this Journal*, you can view information about the title such as scope, editorial committee, impact factor and more.

### 2-5

#### Volume list

By default, the table of contents for the latest issue is displayed; use the volume list ③ to see past issues. Selecting *Articles in Press* ④, if available, lists articles that are published but pending issue placement. Selecting *Open Access articles* ⑤, if available, lists open access articles published in the journal.

#### Access rights

View whether the articles are available for your institution in full-text (includes free publications and open access or open archive publications ) or as abstract only (non-subscribed content with purchase options for full-text ).

#### Export Citation Information

Export citation information for the selected article(s) directly to Mendeley or RefWorks or into a preferred file format.

#### Download PDFs

Select articles and click on *Download PDFs* to save multiple articles all at once and automatically assign them names based on specific rules.

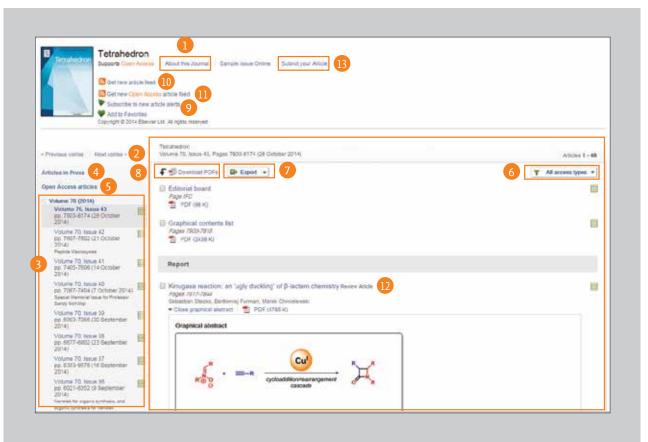

9-11

#### **Article Alerts**

You can be alerted by e-mail (Subscribe to new article alerts (9) or RSS (Get new article feed (10) or Get new Open Access article feed (11) when new articles become available (requires Sign in). Display article page

Clicking on the article title (12) will display the article page (HTML full text or abstract).

#### 3 Online Submission

From *Submit your Article* (13), you can link to the online submission system.

### **Book Homepage**

#### Book information

From *About this Book*, you can view additional information about the title such as audience, reviews, etc.

#### 2 Book description

Read the description to determine if the book is relevant to your interests.

#### Table of Contents

Browse through the contents of the book.

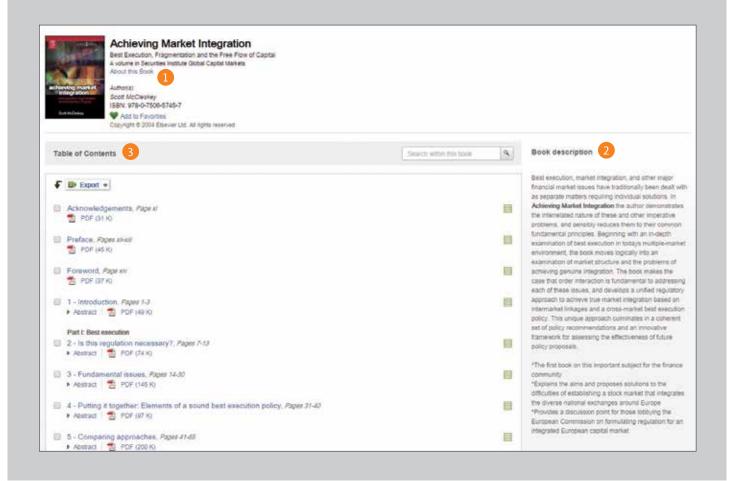

# Reading

### 1-2

#### **Reading an article**

Scroll through the main body of the article **1**, or use the *Article outline* **2** to navigate to specific sections and quickly access figures, tables and/or supplementary material.

### 3-5

Discover more

Find Recommended articles **3**, Citing articles **4** and Related book content **5**.

Interact with innovative content

When applicable to a specific article, interact with tools such as a protein viewer, interactive maps, audio slides and more.

### 7-9

#### Download the article

Use the *Download PDF* <sup>•</sup> button to save the PDF article, select your preferred reference manager or file format type to export the citation <sup>(3)</sup>, and download the article to your eReader by selecting the correct format under *More options* <sup>(3)</sup>.

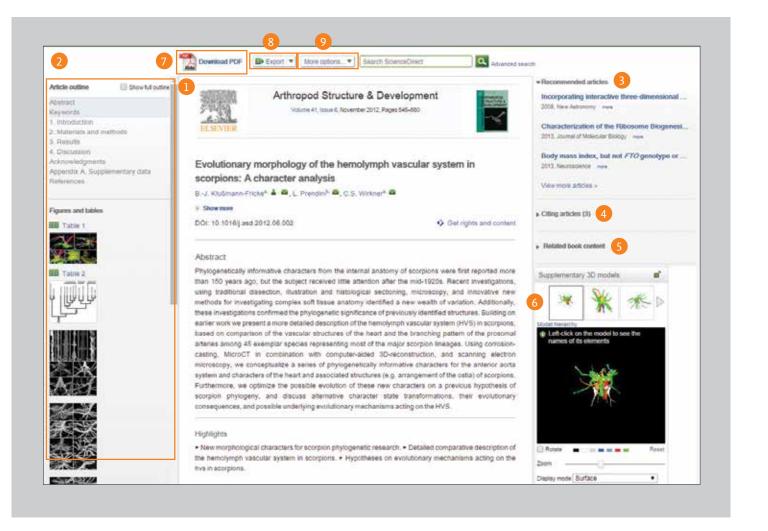

### **Personalization and Alert Features**

### 1-6

#### Sign in

If you already have a user name and password, click *Sign in* **1** to enter them. If this is not a shared computer, you can check *Remember me* **2** and your sign in information will be stored. If you have forgotten your password, click *Forgotten your username and password*? **3** and enter the email address you used to register. Once signed in, you will be able to *manage your alerts* **4**, *change your password* **5**, and *update personal details & settings* **6** as needed.

#### Not registered

To register as a new user, click *Not Registered*? and enter the required information.

#### Manage my alerts

From the Manage my alerts page, you can choose between journal, topic and search alerts. It's easy to modify, save and delete alerts without having to leave the page.

| ScienceDirect                                                      |                            |                                   |                     | R                            | emote | acces  | 8 8 | Sign in |    |
|--------------------------------------------------------------------|----------------------------|-----------------------------------|---------------------|------------------------------|-------|--------|-----|---------|----|
| ScienceDirec<br>Search all fields                                  | Journals Author name       | Sign in using your ScienceDired   |                     | hens login<br>Na your instit | ution |        |     | 1       |    |
| ScienceDirect<br>is a leading full-text scientifi<br>20,000 books. | c database offering jour   | Password: Other institution login |                     |                              |       |        |     |         |    |
| Browse publications by su                                          | bject                      | Sign in   Not R                   | egistered? 7        |                              |       |        |     |         |    |
| Physical Sciences and<br>Engineering                               | Life Sciences              | Forgotten username                | or password? 3      |                              |       |        |     |         |    |
| Chemical Engineering                                               | <b>Biological Sciences</b> | Nursing and Health                | Arts and Humanities | M                            | N     | 0<br>U | PV  | QW      | RX |
| Chemical Engineering                                               | Biological Sciences        |                                   | Arts and Humanities |                              | T     | U      |     |         |    |

| Antonia 4                          | AWEND                  | Frequency #        | Adees                                                                                                    | Publication type | Contoni vinw                                                           | 101 |
|------------------------------------|------------------------|--------------------|----------------------------------------------------------------------------------------------------|------------------|------------------------------------------------------------------------|-----|
| Community Educations<br>Processing | Table of screens       | Accusions          | Bill and Dones                                                                                                    | 10.02            | <ul> <li>Literat volument share</li> <li>Addition in press.</li> </ul> | 8   |
| Enlargementation                   | Table of partners      | Application        | Tolk and   Televa                                                                                                    | Jural.           | - Lanat scharatasas<br>I Aritika ituraa                                | 1   |
| Topic alerta www                   | en vert is john kkitta | ongeneticon vierpe | contente de la la contente de la contente de |                  | A05 4 10                                                               | -   |
| Antenne &                          |                        | Frequence 6        | Allers                                                                                                    |                  | Countries                                                              | 15  |
| Res                                |                        | 1000001            | Delois                                                                                                    |                  | <ul> <li>Doctrinendel</li> <li>Antition/Defails</li> </ul>             |     |
| fatt Scenee                        |                        | (contract)         | Detter                                                                                                    | 8                | <ul> <li>Lalacierada<br/>Anto-eCarpin</li> </ul>                       | 12  |
| Search alerts                      |                        |                    |                                                                                                    |                  | Attense                                                                |     |
| Abriance 4                         |                        | Frequency &        | Adera                                                                                                    |                  | Contant wave                                                           | 15  |
| Attive ty Level, P.                |                        | inter-             | Edit avert   Etit versit                                                                                                    | tesiara pare     | -Lantinearte<br>-Active                                                | 8   |
| Malacan spand contrasto            | 10                     | 100000             | Lational Lational                                                                                                    | - Corres         | - Laintrinalis                                                         | 13  |

| Remote acces            |                 | Ξ |
|-------------------------|-----------------|---|
| Activate remote acces:  |                 |   |
| Change personal deta    | Is & settings 6 |   |
| Manage my alerts 4      |                 |   |
| Change password 5       |                 |   |
| View electronic holding | s reports       |   |
| Sign out                |                 |   |

### **Open Access**

#### Find a list of open access journals

You can navigate to our list of open access journals from the ScienceDirect homepage by clicking the link "View the Open Access journal directory" or bookmarking <a href="http://www.sciencedirect.com/science/browse/all/open-access">http://www.sciencedirect.com/science/browse/all/open-access</a>.

#### 2 Find a list of all journals that have open access articles

In addition to our 56 open access journals, we give authors the option to publish open access articles in over 1,600 of our established journals. Find a list of these journals by going to the ScienceDirect homepage and clicking on "View all publications with Open Access articles" or bookmarking <a href="http://www.sciencedirect.com/science/browse/all-open-access">http://www.sciencedirect.com/science/browse/all-open-access</a>.

### 3-6

Once you are in the publication list, you can limit your results to subscription & complimentary full text access **3**, open access journals **4**, or journals that contain open access articles **5** by using the filter **6** and selecting the desired access type.

### 7-9

If you would prefer to see a filtered list of only open access articles, you will need to use the *Advanced search form* **1**. Enter your search terms **2** and select the *Open Access articles* **3** checkbox in the *Refine your search* area.

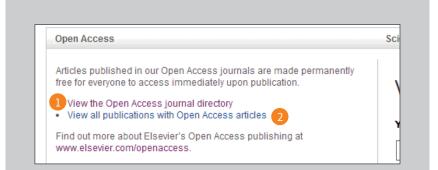

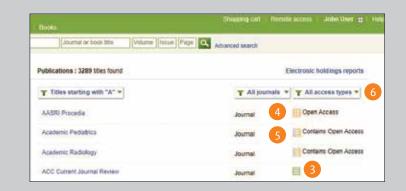

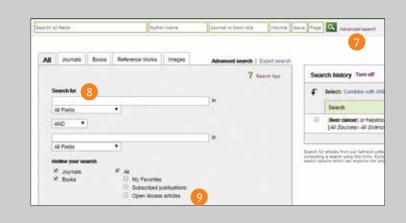

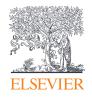

For more information please visit elsevier.com

12/14 MKT

Empowering Knowledge<sup>™</sup>